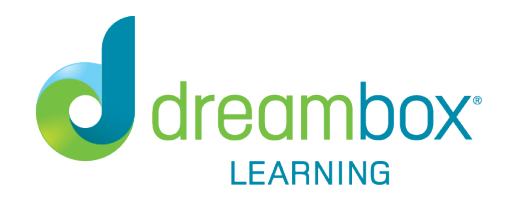

### Prevent Math Summer Slide *DREAMBOX Login Information*

DreamBox is an online program - there's no software to download! All you need is a high-speed Internet connection and **Adobe Flash**. Adobe Flash is free and is included with many Internet browsers. LCPS has purchased DreamBox Learning's Math Program, an online, Intelligent Adaptive Learning(tm) program that helps all students achieve better, faster math proficiency. Learn more about it here:<http://www.dreambox.com/parent-video>.

### Log-in through CLEVER

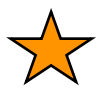

*For iPads: Make sure that the DreamBox Math Green and DreamBox Math Blue apps are downloaded. For information on downloading these apps, please click [HERE.](https://support.dreambox.com/s/article/Downloading-or-Updating-the-DreamBox-Math-iPad-App?r=1)*

**STEP 1:** Go to the Sully Website:<https://www.lcps.org/Domain/9221>

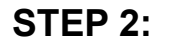

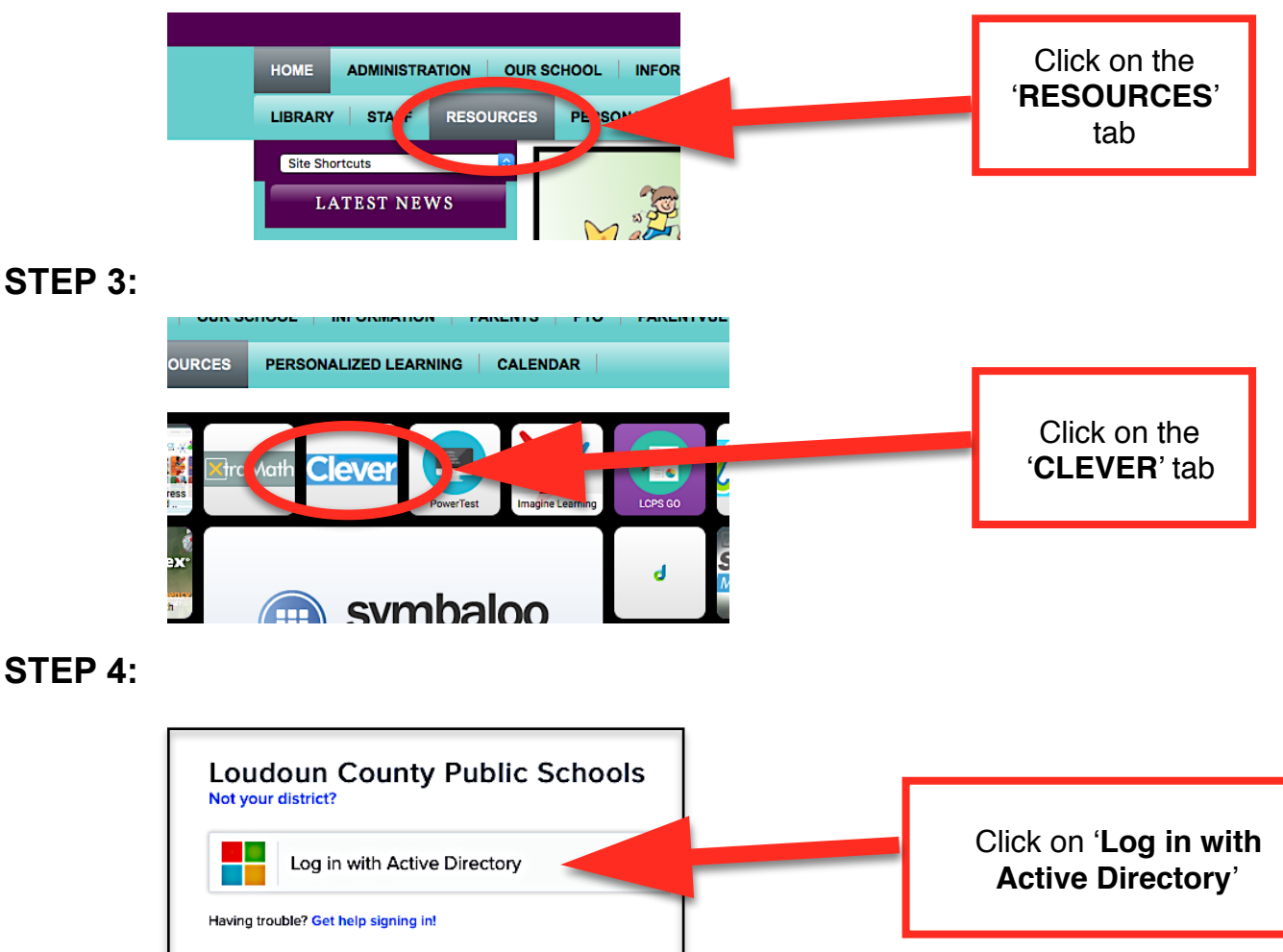

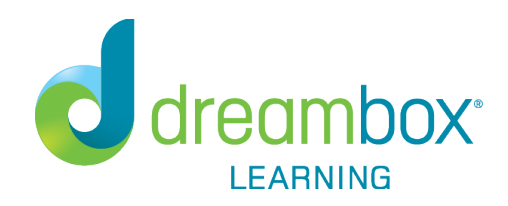

#### **STEP 5:**

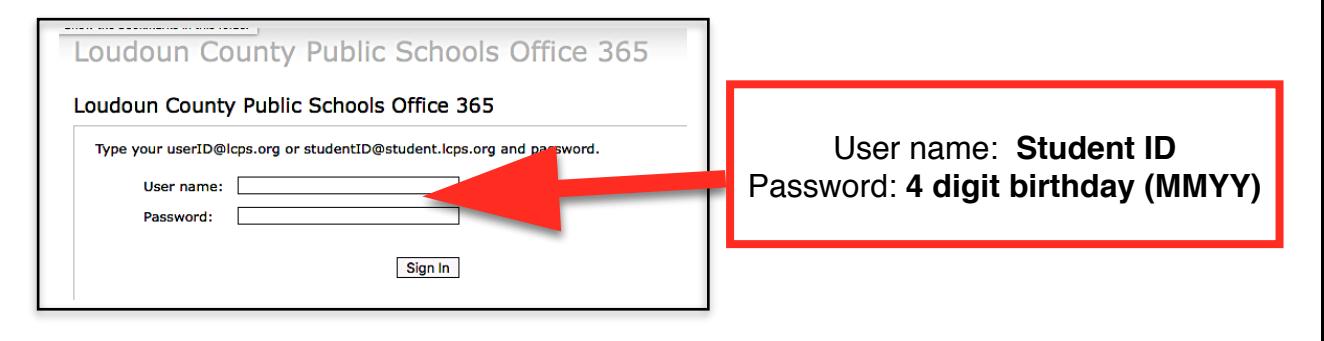

**STEP 6:** Select the DreamBox Learning icon in order to launch the DreamBox app.

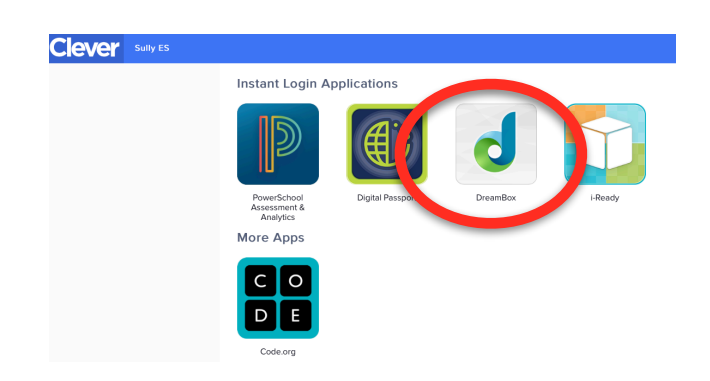

**STEP 7:** Click on "**Launch**" the app.

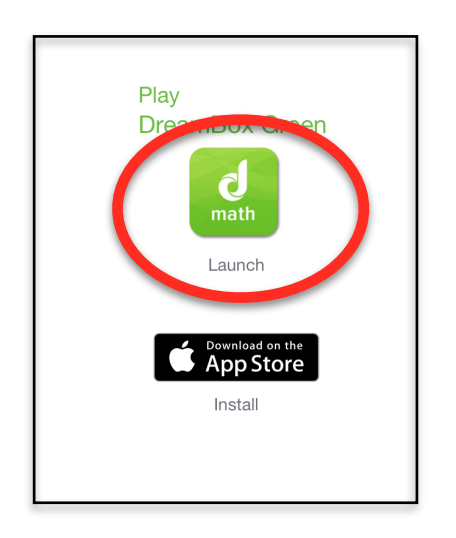

**STEP 8:** Click on "**Open**". The DreamBox Math app will open with the student automatically logged in.

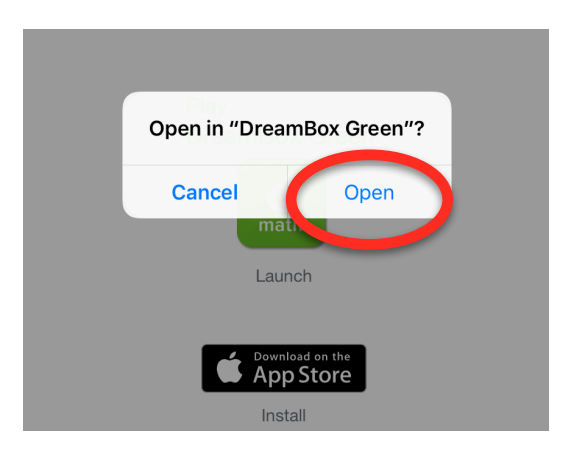

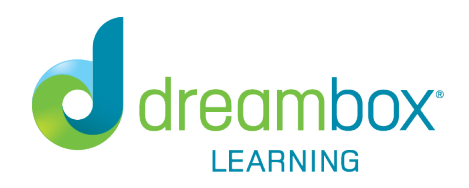

## DreamBox Parent Account

Review your student's academic progress with a DreamBox Parent Account. **Please follow these steps to create your free Parent Account:**

- 1. Go to https://play.dreambox.com/login/kwah/horizones0
- 2. Have your student login to their profile just as they would at school.
- 3. Click Setup Parent Access at the bottom of the page.
- 4. Follow instructions to create a new login and password.
- 5. Read Terms of Use and Privacy Policy.
- 6. Click "Submit".

#### **Log into your home account after set up:**

- 1. Go to http://play.dreambox.com
- 2. Enter your email address and password.
- 3. To see student progress, click the "Parent Dashboard" button.

# Troubleshooting Tips

#### *[https://support.dreambox.com/s/article/ka280000000Tc5BAAS/Troubleshooting-](https://support.dreambox.com/s/article/ka280000000Tc5BAAS/Troubleshooting-Tips-iPad)[Tips-iPad](https://support.dreambox.com/s/article/ka280000000Tc5BAAS/Troubleshooting-Tips-iPad)*

Update for Parents: If your child tells you that something is not working correctly in Dreambox, it is due to an update the company implemented. If you clear the cached files from your browser's data history, it should work properly once again. To do this in Google Chrome, go to the far top right corner and locate three bars. Click on the bars and select "History". Next click on "clear browsing data" and then uncheck the cached files box. At the drop down menu, select "from the beginning of time". Then, close and reopen Google Chrome and log into DreamBox.

*If you have any questions, please contact DreamBox Client Care by calling them at 877-451-7845 (weekdays 7am to 5pm, Pacific Time), or email [support@dreambox.com.](mailto:support@dreambox.com)*